#### *Napa Valley Personal Computer Users Group*

**http://www. nvpcug.org**

*P.O. Box 2866 Napa, California 94558*

#### **Volume 28, No. 8 Aug 2011**

### **Inside This Issue**

- **2 NVPCUG Special Interest Groups**
- **2 Annual Members Potluck Picnic**
- **3 Officers List**
- **4 NVPCUG Calendar**
- **5 Converting Documents to PDF**
- **6 Windows Explorer in Windows 7 (Vista, too)**
- **7 Mac Tip of the Month Hardware**
- **7 Enercell**
- **8 Drop it in the Box: Dropbox, what it is, how it works**
- **9 Outlook Express to Outlook Tip**
- **10 Changing Settings in Your Browser**
- **11 youSENDit: A Program to Send Large Files**
- **12 Pulse**
- **13 Dick's Clicks**
- **14 Word 2007 A few useful tips**
- **15 Cyber Security Tip ST08-001 – Using Caution with USB Drives**
- **16 The Killer App of the 21st Century**
- **17 Tips & Tricks | Tutorial**
- **17 Better File Information with Windows Explorer**
- **17 Remember to attend the**
- **17 User Group Picnic,**
- **17 Remember to attend the**
- **17 User Group Picnic,**
- **18 Software Review UbuntuOne**
- **19 P-Flip Power Dock**
- **20 Who Really Owns Your Photos in Social Media?**
- **23 Good Fences Make Good Desktops**
- **24 Membership Application/Renewal**

### **The Napa Valley Personal Computer Users Group will meet** Wednesday, Aug 17<sup>th</sup>, **7:00-9:00 P.M.**

#### **At the Napa Senior Activity Center, 1500 Jefferson Street, Napa, California**

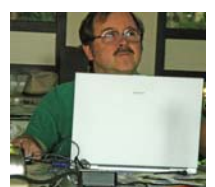

**COMPUTER**

**NEWS**

This meeting begins with the Computer Tutor topic member **Jeff Solomon** again will be talking about **"Google Docs"**? **Google Docs** is a **FREE** Webbased word processor, spreadsheet, slide show, form, and data storage service offered by Google. If

you have an idea or question that the Computer Tutor **Jeff Solomon** at **tutor@nvpcug.org**.

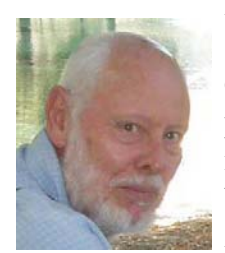

Random Access, an open-floor question-andanswer period during which attendees can ask questions about computers and computer-related problems and receive helpful information from other meeting attendees. Questions may be submitted before the meeting by emailing them to Random Access moderator **Jerry Brown** at

**Questions@nvpcug.org**.

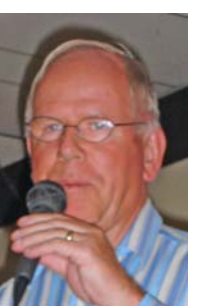

This month our main speaker will be long time member **Bernhard Krevet** will introduce and demo of internet radio. Program he will talk about include USB (Aluratek) and one software (Pandora). If you have a suggestion on which feature and topics should discusses in the future, please contact **Susy Ball** at **susyball@aol.com**. See ya all at the meeting.**\***

*Could you use some practical information that would help you make better use of your computer? Come to this meeting! Guests are always welcome. Admission is always free.*

> *Interested in becoming a member? See page 24 for application information.*

### NVPCUG **SPECIAL INTEREST GROUPS** & MAC GROUP

In SIG meetings you can learn about a subject in greater detail than is feasible at NVPCUG general meetings. SIG meetings are open to everyone. Meeting times and locations occasionally change, so for current meeting information, See our Web site, **www.nvpcug.org**, or contact the leaders.

Investors Group

Meets: Monthly, second Monday 5:30 to 7:30 p.m Jerry Brown's home, 23 Skipping Rock Way, Napa

Leader: Jerry Brown (707) 254-9607 **bqandjbb @sbcglobal.net**

#### **Napa Valley Mac User Group**

Meets: Monthly, second Thursday 6:30 - 8:30 p.m. Napa Senior Activity Center 1500 Jefferson St., Napa

Leader: Ron Rogers (707) 226-5352 **ronrogersnapamug @gmail.com**

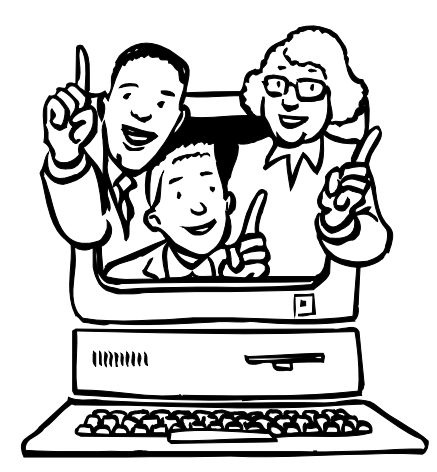

### **Annual Members Potluck Picnic: August 20, 2011, 12:00 - 5:00 PM**

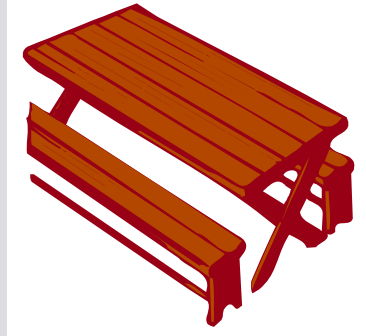

Thank you to Dick and Sandy Peterson for again hosting our August Members Potluck Picnic. The location is in the redwood grove by the pond at Peterson's Family Christmas Tree Farm, 1120 Darms Lane, Napa. There will be games and prizes. The group will provide

meat, nonalcoholic beverages & ice, paper plates, cups, plasticware, & napkins.

Please signup by our August 17th meeting by e-mailing Dianne Prior at prior di@hotmail.comwith "NVPCUG Picnic" in the subject. Include the following information: member's name, guests attending with you, what you are bringing for potluck (we need appetizers and desserts). The potluck picnic is always a lot of fun. We hope to see you all there.

Let Dianne know it you can help with h setup at 11:30 or cleanup after or if you can help with the games or cooking.  $*$ 

> **Coordinator Dianne Prior (252-1506), prior\_di@hotmail.com.**

#### **Fun Site: Lefties**

If you're a lefty, you already know about the trials and tribulations of finding left-handed baseball gloves or bats. And that's just in sports. There are a myriad of other inconveniences associated with being left-handed. But take heart. There have been many before who have dealt with it and come out ahead. And that's what we have here, famous left-handers. From presidents to musicians to authors. There are other categories as well, including miscellaneous individuals of note. You can even discuss the problems lefties have. And if you think of someone not on any of the lists, you can nominate them. The list is also available in French, Spanish, and, of all things, Pig Latin.

**Lefties** can be found at: **http://www.indiana.edu/ ~primate/left.html**

### **Napa Valley Personal Computer Users Group Contact Information Officers for 2011**

#### **Board of Directors**

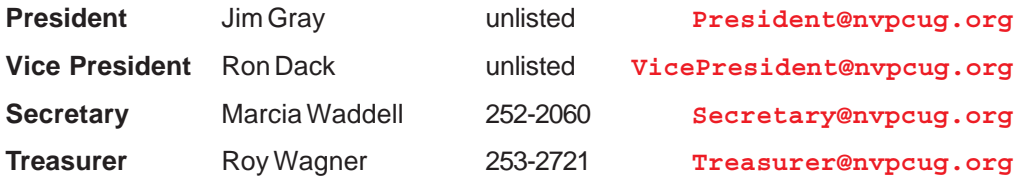

**Other Directors:** Susy Ball, Julie Jerome, Bernhard Krevet , Dick Peterson, Bob Simmerman, Raylene Thompson, Tom Uboldi and Dean Unruh

#### **Appointed Officers**

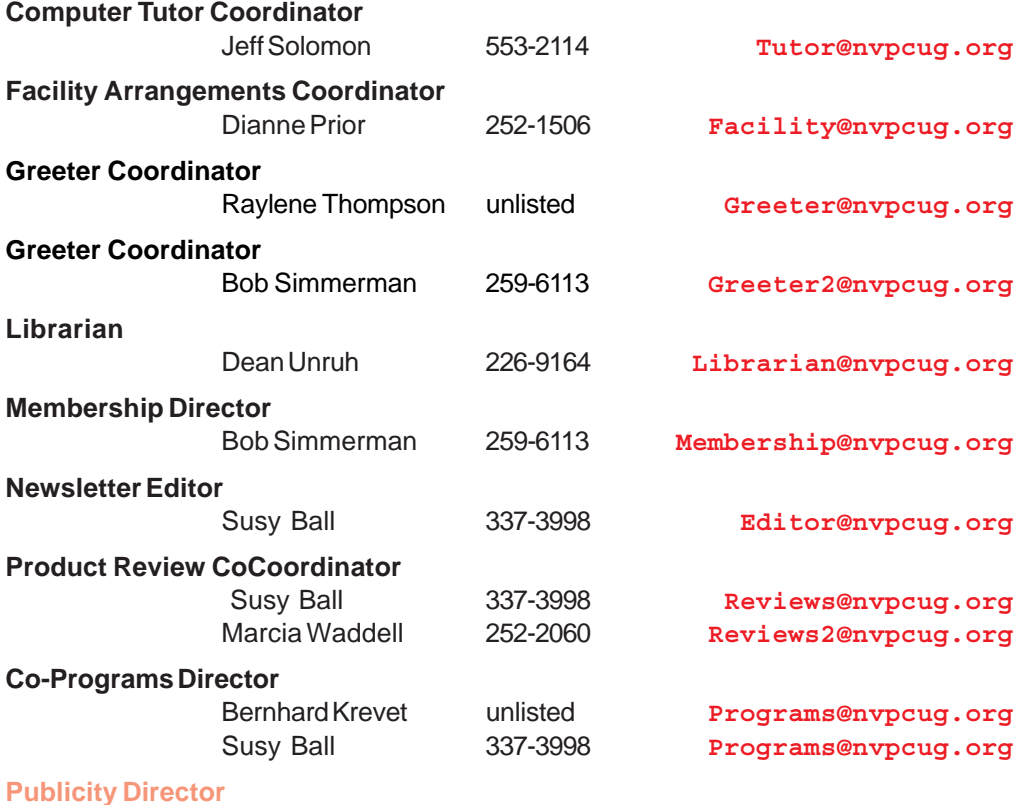

VOLUNTEER NEEDED

#### **Random Access Moderator**

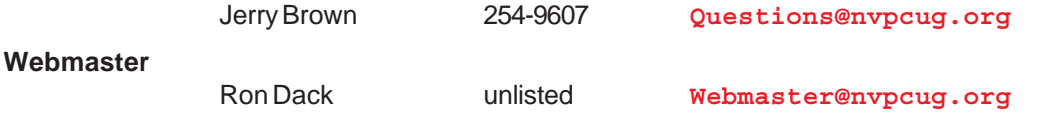

• All telephone numbers are in Area Code 707.

**NVPCUG General Meetings Held the third Wednesday of each month, 7:00 to 9:00 p.m. Napa Senior Activity Center, 1500 Jefferson Street, Napa**

#### **NVPCUG** *Computer News*

*Computer News* (ISS 0897-5744) is published monthly by the Napa Valley Personal Computer Users Group, Inc. (NVPCUG), P.O. Box 2866, Napa, CA 94558-0286. Subscriptions: \$30 for one year (12 issues). Editor: **Susy Ball**, *Editor@nvpcug.org*. The material in *Computer News* is intended for noncommercial purposes and may not be reproduced without prior written permission, except that permission for reproducing articles, with authors properly credited, is granted to other computer user groups for their internal, nonprofit use only. The information in this newsletter is believed to be correct. However, the NVPCUG can assume neither responsibility for errors or omissions nor liability for any damages resulting from the use or misuse of any information. The NVPCUG is an IRC 501(c)(3) tax-exempt nonprofit educational organization (EIN 68- 0069663) and is a member of the Association of Personal Computer User Groups (APCUG), an international organization. Donations to the NVPCUG are taxdeductible as charitable

contributions to the extent allowed by law. Copyright © 2011 by

NVPCUG.

*NVPCUG Computer News,* **Aug 2011,** *Page* **3**

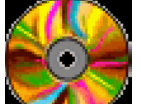

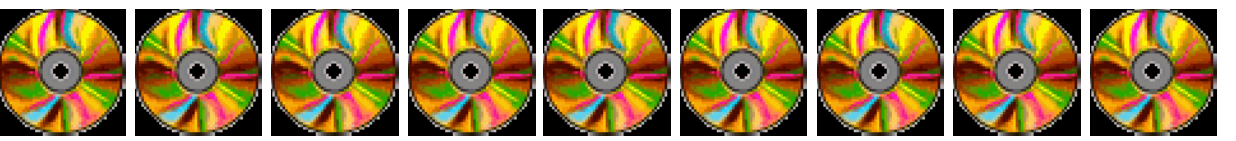

As Program Coordinator, I would like your input for future programs for the Napa Valley Personal Computer Users Group.

Here is a list of the meetings for the remainder of the year:

- Sept 21 **Beth Pickering** will demo a browser alternative to Firefox, Chrome and Internet Explorer. The program is called Opera and I invite you to try it on your computer or mobile devise. Go to **www.opera.com** for your free download; try it out before the meeting and then bring your questions to the meeting in September.
- Oct 19 The topic of this meeting will be tablets. Such as: the Samsung Gaxlary Tab and the Motorola Xoom.
- Nov 16 **Jeff Solomon** will share his further adventures with Dragon Dictate. The makers of this program can be found at **http://www.nuance.com/** P.S. a few other members of our user group are using this program also and can add their input the discussion. Maybe you are one of them.
- Dec 14 This will be our annual Christmas party held at **Peterson's Family Christmas Tree Farm**, 1120 Darms Lane, Napa.

One idea I had and would like to know if members of our group are interested in finding out more about the company called Reallusion? They are the makers of software used to create 3D Animation and 2D Cartoons and they make it simple! **www.reallusion.com/** . Some of their programs include CrazyTalk and iClone.

You can contact me by sending your ideas to me at **susyball@aol.com**.

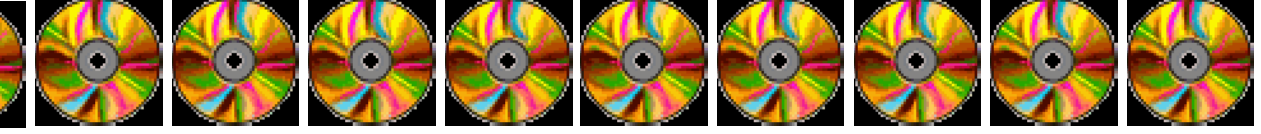

### **NVPCUG Calendar**

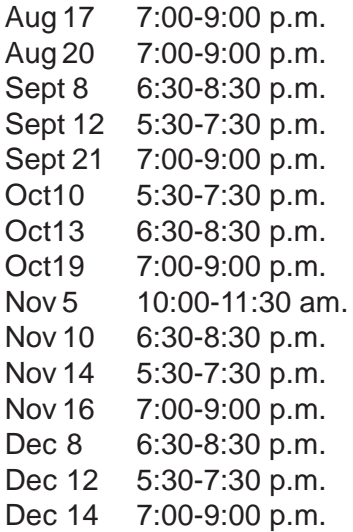

*NVPCUG Computer News,* **Aug 2011***, Page* **4** NVPCUG General Meeting, + A NVPCUG Annual Picnic, + D Napa Valley Mac User Group + A Investors SIG meeting  $+ C$ NVPCUG General Meeting, + A Investors SIG meeting  $+ C$ Napa Valley Mac User Group + A NVPCUG General Meeting, + A Board of Directors meeting  $+ D$ Napa Valley Mac User Group + A Investors SIG meeting  $+ C$ NVPCUG General Meeting, +A Napa Valley Mac User Group + A Investors SIG meeting  $+ C$ NVPCUG Christmas Party,  $+ D$ 

#### Meeting Locations

- A Napa Senior Activity Center, 1500 Jefferson Street, Napa
- B Piner's Nursing Home, 1800 Pueblo Ave., Napa
- C Jerry Brown's home, 23 Skipping Rock Way, Napa
- D Peterson's Family Christmas Tree Farm, 1120 Darms Lane, Napa.

# **Converting Documents to PDF**

**By Wayne Comstock, Member, South Walton Computer & Technology Club (SWCTC), Florida, http://southwalton.apcug.org/, Walaco@gmail.com**

One technique I frequently use to save an online article or publication is to convert and save it as a PDF file. Once converted, Adobe Reader software then becomes an excellent way to open, view and read any converted document off of your computer screen. PDF documents can also be easily emailed to others as an attachment.

You can convert to PDF from any file you can print, including Microsoft Word, Works, Excel, PowerPoint and digital pictures. Rather than being printed ink to paper the

file becomes a PDF file. If the document is already a paged PDF file you can convert the file to just the pages you select and select your PrimoPDF printer to convert.

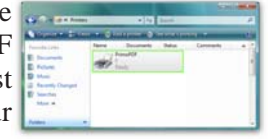

You will need PDF conversion software to accomplish this. I recommend the Free PrimoPDF program. It's free, easily installed and available at: **www.primopdf.com/ index.aspx**

- 1. Browse Primo web site and download one of the two installers available for 32 and 64-bit versions of Windows. Ensure that the version you download corresponds to your operating-system.
- 2. When prompted, select a download location which you can find easily, such as your 'Desktop' or 'My Documents' folder, and click OK.
- 3. When the download is complete, double-click the file named FreewarePrimoPDFXX.exe (XX being a 2-digit number) which would have appeared in the location you selected in the previous step.
- 4. Follow the simple instructions to complete the installation. A system-restart is NOT required.

PrimoPDF installs itself as a virtual printer in the Windows Printers and Faxes device group. This allows any software

To install PrimoPDF:

with print functionality to output files to PrimoPDF for quick and easy PDF conversion.

#### **To convert a document to PDF:**

- 1. Open a document in any printable program (e.g. Microsoft Word, Works etc.), and select **File >Print**.
- 2. In the printer dialog, select PrimoPDF from the dropdown menu and click OK to complete the print, and launch the PrimoPDF interface.
- 3. Select one of the Creation Profiles for the document Quality you need to achieve. A detailed explanation can be found in the PDF Creation profiles section of this guide. Point your cursor at each button to define.
- 4. Select the Save As dropdown menu to set a name and location for the created PDF.

**Ask when creating PDF** – Allows you to rename the PDF and select a save-location.

**Specific Folder** – Allows you to select a savelocation while using the name of the document which is being converted. This option returns you to the PrimoPDF interface should you wish to change other settings for the same conversion.

- 5. Click the Create PDF button to convert your document.
- 6. Alternatively, if you wish to save the PDF under a different name of directory, just click Cancel and you will be returned to the Save As dialog.

There are many more options and features available. (Appending a PDF) Go to the web site below and download the PDF Primo detailed User Guide.

**http://www.primopdf.com/pdfs/** PrimoPDF V5 User Guide.pdf

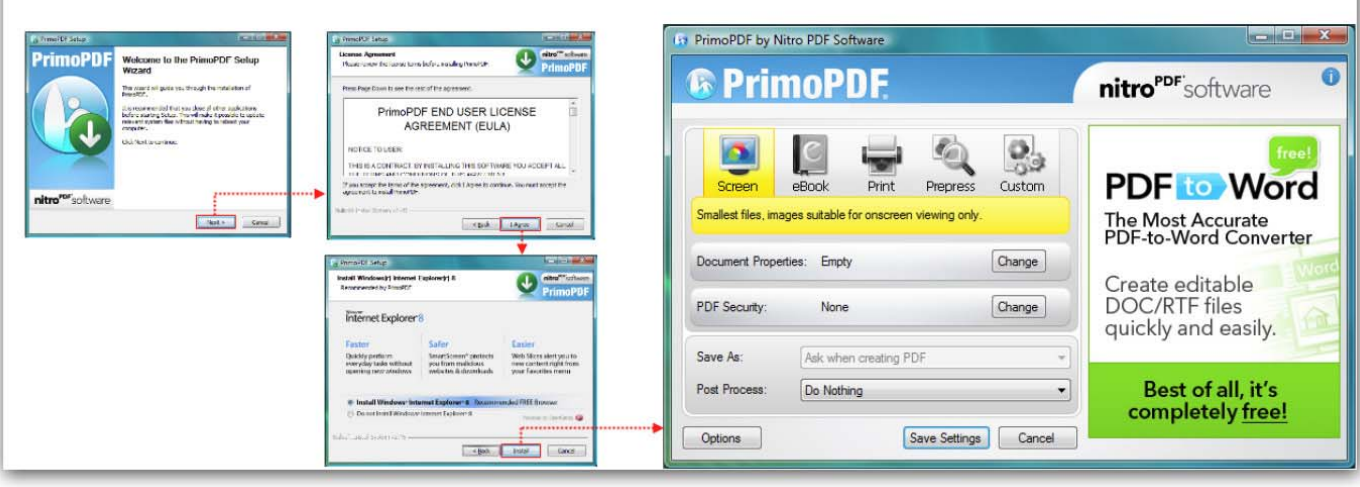

*NVPCUG Computer News,* **Aug 2011***, Page* **5**

## **Windows Explorer in Windows 7 (Vista, too)**

#### **By Merle Nicholson, Secretary, Tampa PC Users Group, FL, May 2011 issue, Bits of Blue,**

Here are some tips on using Windows Explorer in Windows 7 (Vista, too). The old "Up one directory" button that we all loved is gone in Win 7. It is now (always was) the keystroke Alt+Up (arrow). Although it's not hard to remember, I have it on a programmable key. I guess there's no point in making it a hotkey, since it IS a hotkey. Anyway, use Alt+Up for "Up one directory." Also, you can traverse up with the mouse. In the image below, you can click once on the text between the right arrows. In this case I can click on "Boot," "SSD-R0\_117GB (C:)" or "Computer," and the Explorer will move to those locations.

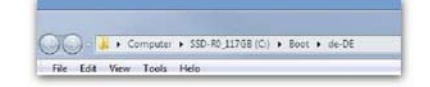

Also you can click on the arrows themselves and get this, dropdown list of ûle directories:

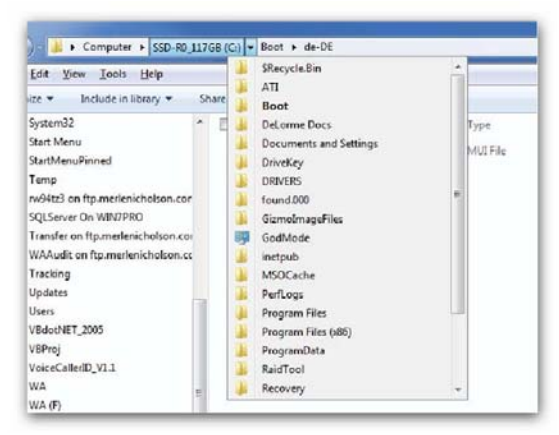

And while I'm at it, the in-context menu in Windows Explorer is slightly different when you hold down the shift key and right-click on a ûle: Two items are added as indicated in the below image. The Copy as path is really useful. It puts the entire drive, path and ûle name as text onto the clipboard. And if you Shift+right-click on a blank area in Windows Explorer, you get one with "Open Command Window Here." Less useful, but kind of interesting.

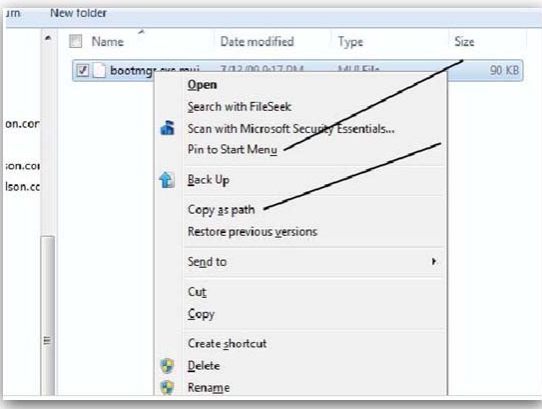

#### **www.tpcug.org, Merle@merlenicholson.com**

You may get other variations on a right-click, depending on the ûle type.

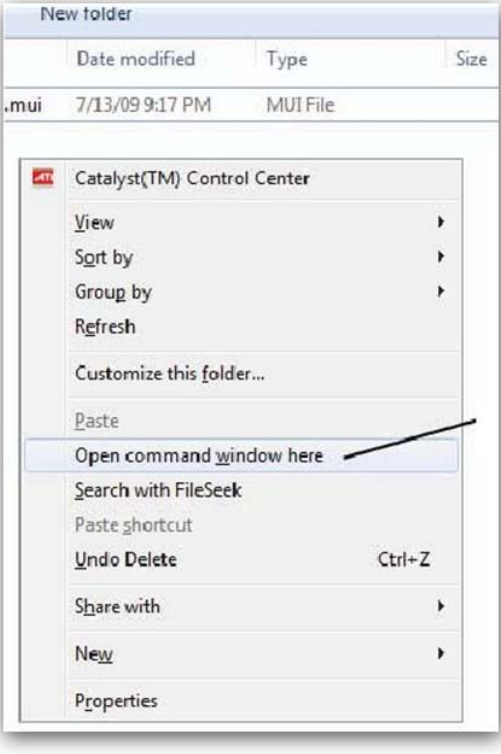

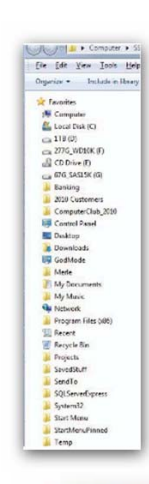

I also added a lot of items under Favorites, because I ûnd the tree menu inadequate. It's not the entire tree, but it's 99% of all the places I go. This really works.

Also there are the Back and Forward buttons and the "Recent pages" button (see image below). The forward and back buttons do not traverse up and down the directory tree, but they have the history of the views of where you've been. As does the Recent pages button. You'll have to try the Recent pages button. It can be very<br>useful useful.  $*$ 

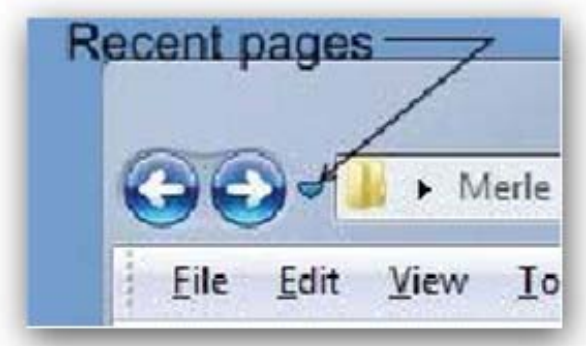

*NVPCUG Computer News,* **Aug 2011***, Page* **6**

### **Enercell**

#### **A review by George Harding, Treasurer, Tucson Computer Society, AZ, April 2011 issue, TCS eJournal, www.aztcs.org, georgehardingsbd@earthlink.net**

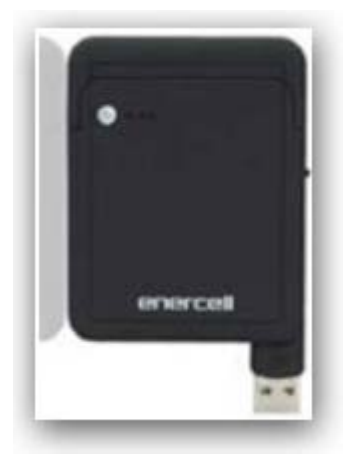

One of the portable batteries I received for review at the Consumer Electronics Show is the Enercell. The unit is quite small, only about 2" X 3". It charges with a built-in USB plug, which swings out from the bottom of the device. It charges its Li-On battery in a reasonable period. The top of the device has a small, circular button and four very small LED lights to indicate the degree

of charge. The battery is good for up to 8 hours. Once charged, you turn it on with a very small slider switch on the side of the unit. You then attach the battery to your mobile device with one of the wires that comes with the unit. Connecting wires include one that fits the Apple

devices, iPhone, iPad and iPod, a wire for devices that use a mini-USB connection and one for those that use a micro-USB connection.

This is one of the smallest, most convenient portable batteries I've seen. It would fit easily into a shirt pocket or purse with room to spare. If you're out of touch with power or don't have your charging cable, the Enercell can top off your mobile device with ease. Whether it's an iPhone, MP3 player, digital camera, GPS receiver, you can charge them all with an Enercell.

The warranty is fairly short, being only 90 days. Most electronics fail, if they're going to, well within the 90 days.

#### **About: Enercell**

Manufacturer: Radio Shack **www.radioshack.com** Price: \$30  $\ast$ 

Mac

# **Mac Tip of the Month - Hardware**

**By Ernie Cox, Jr., Computer Club of Green Valley, AZ, Summer 2011 issue, Green Bytes, http://ccgv.apcug.org, ecoxjr@cox.net**

#### **1. Determine the Integrity of Your Hardware.**

If you suspect you have a hardware problem, not related to your Mac's hard drive, troubleshoot with these three steps:

Run the Apple Hardware Test to confirm or deny your suspicions. Follow these directions: **http:// support.apple.com/kb/ht1509.**

[MacBook Air instructions: **http://support. apple.com/kb/ht2644**].

> Reset your SMC (System Management Controller) to alleviate common problems with fans, power management, sleep, or lights with these steps: **http:// support.**

#### **apple.com/ kb/ht3964.**

Resetting your PRAM and NVRAM (**http:/ /**

**support.apple.com/ kb/HT1379** ) can alleviate problems with volume, screen resolution, and startup disk selection.

#### **2. Repair Your Hard Drive.**

If your computer is running slowly,

files are disappearing, or you get a question mark at startup [this is usually not a good thing], the problem may be your hard drive. Try these two things before buying a new one:

Use Apple's free tools to repair your drive. Boot in Safe Mode, run Disk Utility from your Mac OS X Install disc, or run fsck. These functions are described in detail at **http:/ /support.apple.com/kb/TS1417.**

Use Disk Warrior (\$100, **http://www.alsoft.com**) to rebuild the drive's directory, which can repair corruption and prolong the life of your drive.

#### **3. Reinstall Snow Leopard**

When all else fails, try reinstalling Mac OS X 10.6 from the original installation DVD, performing what was formerly known as an "Archive and Install" of your operating system. This doesn't take too much time and can often solve big problems that aren't hardware related. Afterward, be sure to update your software by choosing Apple Menu  $>$  Software Updates.  $*$ 

*NVPCUG Computer News,* **Aug 2011***, Page* **7**

### **Drop it in the Box: Dropbox, what it is, how it works**

**By Jo Grazide, Leader, Word Processing Workshop, Brookdale Computer Users Group, New Jersey, February 2011 Issue, Bug Bytes, http://bcug.com, gio520@gmail.com**

#### **What is Dropbox?**

Suppose you were able to save work without using a flash drive, a disk (CD or DVD-R or RW), or an external drive, or even email, and move files between your laptop and desktop? For many years, I, like so many of us, had developed methods and procedures to upload, download, and save documents, music and pictures to a storage device, only to have to rely on memory to locate it afterwards. Another irritating problem for me, especially when I was working, was to identify the "latest" version, so that an older file would not overwrite my work during a "Save As."

Enter Dropbox, a useful application that eliminates lots of work and uncertainty.

Dropbox is a free download that offers protection and convenience and is easy to use. There is basically no learning involved. You should, however, be familiar with Drag & Drop and Move vs. Copy. Why not give Dropbox a try and see whether this is for you.

I first heard of Dropbox during a meeting of my camera club. Some members seemed happy with it; there were no negative comments, leading me to investigate. Having a way to store photography files without worrying about loss or corruption seemed an ideal solution to the problem of travel pictures. I got to test this, when I maxed out the Dropbox folder at around 2 GB during a vacation in Boston. There are two ways to increase your storage capacity – you can purchase the program on a monthly or yearly basis, or you can have friends join the service and be rewarded a few more MB's up to a whopping 8 GB.

#### **Get the App**

To acquire Dropbox, you need to go to the website at www.dropbox.com. The download is quick and easy. Just run it, and follow the instructions. There are six initial steps:

- 1. Take the tour
- 2. Install Dropbox
- 3. Put files in your Dropbox folder
- 4. Install Dropbox on other computers
- 5. Share a folder with friends or colleagues
- 6. Invite friends to join

It is necessary to install the program on all computers that you will be using. The setup is done on the website, and the instructions are easy.

In my case, this is my laptop and my desktop. As I move around with the laptop, to meetings or anywhere I use it, I'm able to save files as they are created, directly into the Dropbox folder, which sits in the system tray area. By clicking on its icon, Dropbox will provide easy and helpful commands.

In addition, I know that once I reach home, altered files will be available and updated on my desktop machine. They can be dragged into their proper locations on the storage drives. This has been extremely useful. Instead of dealing with two documents, a newer version and an older version, there is only one synchronized version.

Another nice aspect is that I don't have to worry about misplacing storage disks or flash drives, which does happen. I also would think that it lessens stress, as there is nothing to lose!

#### **On the Website**

There is plenty of information on the Dropbox website. There are videos and explanations of the synching process. Basically, anything that is put into the local folder is also recorded on the Internet. You can also access your files and upload them directly onto the Dropbox server.

It can be compared to using GoogleDocs or Windows Live Mesh. Collaboration, by the way, is possible. I haven't delved into this, because I simply need a way to move data between computers. If you want to learn more, you need to visit the Dropbox website and study this feature.

#### **The Dropbox website has five tabs:**

- "Get Started" walks you through several chores before you can earn some extra space. This is simple and easy to understand.
- "Files" is the online list of your current Dropbox inhabitants, their sizes and the dates they were modified. You can sort each column by clicking on its heading. There are buttons here that let you do even more. A basic knowledge of file management is all you need to comprehend this part of the application.
- "Events" is a listing of various edits, deletions, and other information about your files.
- "Sharing" allows you to create a new folder to share, or share an existing folder. By following the prompts, you can identify who you want to share the folder with. In my case, I began typing my husband's email address, and it was prefilled for me. This would make it easier for multiple shares in a business or committee setting. Perhaps our next Board meeting minutes will appear in a Dropbox folder! I also found that once the shared folder appeared in my local Dropbox folder, I could rename it and manage it locally. A refresh caused the change to appear on the

website immediately. I like this type of efficiency. There is no lag time, and information can be relayed quickly between computers.

• Finally, "Help" is all the rest. It seems that the Dropbox website is complete; you can spend much time learning about it. I would suggest that you jump in and try out the program; you can learn by doing as well.

There are a couple of things I would warn you about as a new user. If you simply drag and drop the file back and forth, it copies the file. You may want to right-drag and choose move to ensure you have the latest version of your work or photograph. Also, having a comfort level with storage online to some extent, and not adding things like your Social Security number or banking information, goes without saying. Aside from that, there are no problems I can see with using this reliably.

#### **One Last Thing**

I do have one favor to ask you if you do join Dropbox; please use the link! It will enable both of us to get some extra space, a great reward and well deserved! The link to join on my behalf is **http://db.tt/sHvgWQp**. I promise I will not waste that space!!!!!!

#### **System Requirements**

**Hardware:** At least 512MB of RAM; free space on your computer equal to your Dropbox storage quota. **Software:**

- Windows: Windows 2003, Windows XP, Windows Vista, and Windows 7 (32 and 64-bit).
- Mac OS X: Tiger (10.4) or later.
- Linux: Ubuntu 7.10+ and Fedora Core 9+.
- Also iPhone iOS 3.1, Android 1.5 and Blackberry 4.5.

Pricing: Up to 2 gigabytes of free storage space; DropBox 50, up to 50GB storage for \$9.99/month or \$99/year; Dropbox 100, up to 100GB storage for 19.95/month or \$199/year.

For more information: **https://www. dropbox.com/plansproducts/desktop \***

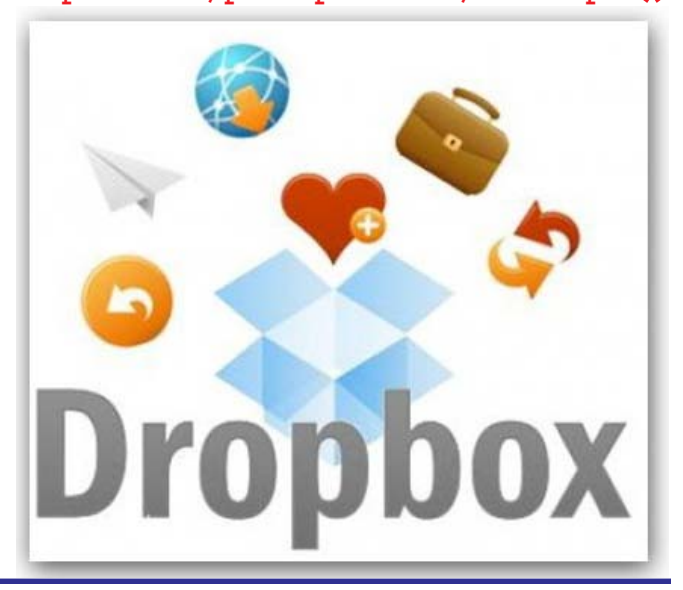

# **Outlook Express to Outlook Tip**

**By Gordon Giles, a member of the Perth PC Users Group Inc. Western Australia, www.perthpcug.org.au, gorgil51@perthpcug.org.au**

Just a small, tip for those people having problems migrating from Outlook Express to Outlook:

- 1. Open Outlook express on the desktop
- 2. Drag the left edge to the right about ½ of the screen.
- 3. Right click on the clear area on the screen and create a new Folder. Call it "My mail files".
- 4. In the "My mail files" folder, create a matching folder name for the each one in OE Look at all the folder names in OE.
- 5. When you have completed this go back to OE and start at the top of the folders list and open the first one, click on just one email.
- 6. Hold down the "CTRL" key and press the letter "A" on the keyboard. This will highlight all the emails in this folder.
- 7. Using the left mouse button drag the blue highlighted files all together and place your mouse pointer over the corresponding folder on the left and let go.
- 8. After a few seconds open the new file and all the emails from the OE folder will be in the new folder
- 9. Do this for all your OE folders including your address box. Save it to a thumb drive and when ready to run Outlook do the same in reverse if you have personal folders in OE you will need to make the new folder in Outlook. You can only drag and drop the emails themselves you can't copy and paste.

I have never managed to master Import and Export from Outlook Express to Outlook but have used this method so later I can open the file and know I have an exact copy of all my emails. It will work when going from Outlook Express to Outlook and the other way.  $*$ 

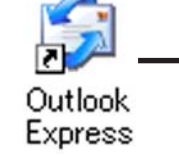

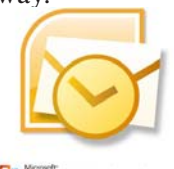

**B Office Outlook** 2007

# **Changing Settings in Your Browser**

**By Gini Pedersen, Instructor, FREE Internet and Computer Classes, San Diego Continuing Education; Honorary Lifetime Member, Seniors Computer Group, for her outstanding work in the community, http://www.iteachyou.com, gpederse@sdccd.edu**

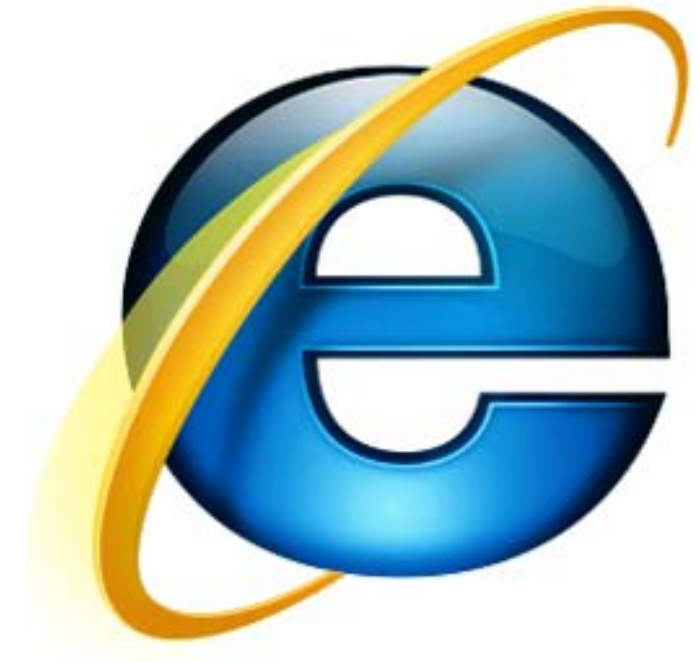

Every software application comes with preset options that work most of the time for most folks. However, occasionally you will want to change these default settings.

Following are approximate steps for changing settings in most versions of Internet Explorer and Firefox:

#### **Internet Explorer**

- 1. Click TOOLS (or VIEW) INTERNET OPTIONS
- 2. Make desired changes
- 3. Click Apply (if available) and click OK when done

#### **Firefox**

- 1. Click TOOLS OPTIONS
- 2. Make desired changes
- 3. Click OK when done

#### **Adjusting Starting Page in your Browser**

Every browser is preset to open a specific starting webpage when you open the browser. If you'd prefer to have your browser open to a specific starting webpage, you can make this change within the settings of your browser. The following steps should work exactly (or similarly) for many versions of Internet Explorer and Firefox:

#### **Internet Explorer**

- 1. Click TOOLS (or VIEW) INTERNET OPTIONS
- 2. Click General tab
- 3. Highlight Web address listed in Home Page Address box
- 4. Type in new Web address, including the http:// portion
- 5. Click Apply (if available); click OK when done

#### **Firefox**

- 1. Click TOOLS OPTIONS
- 2. Make desired changes
- 3. Click General
- 4. Click OK when done

#### **Changing the Size of your Browser's Display Font**

If you're having trouble reading the text displayed on webpages, you might find it helpful to change the default font display. When you do, the new setting may remain active each time you open your browser.

To do this, go to **http://www.iteachyou.com** and do the following:

#### **Internet Explorer**

- 1. Click VIEW-TEXT SIZE
- 2. Make your choice

#### **Firefox**

- 1. Click VIEW-TEXT SIZE
- 2. Make your choice

Note that changing text size may not work on<br>some Webnages<br> $\ddot{\mathbf{x}}$ some Webpages.

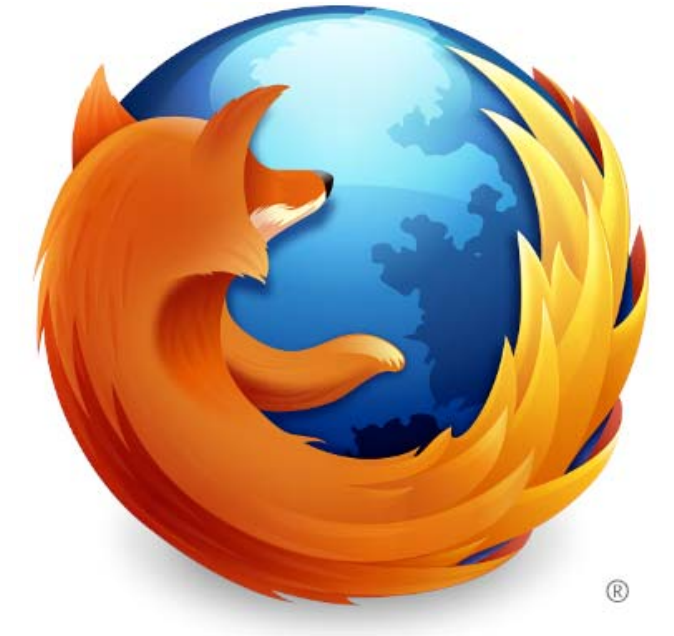

### **youSENDit: A Program to Send Large Files**

#### **By Corinne Goeke, Computer Club of Green Valley, AZ,** *Green Bytes***, Summer 2011, http://ccgv.apcug.org**, **cmgoeke@yahoo.com**

Have you ever had a large file you wanted to send someone? For example, you are a proud new grandparent and want to share the digital video of the baby with all your family and friends. You could try attaching the file to an email and send it that way. But most email programs have a limit on how many megabytes of files you can send in a single email message (typically ten megabytes).

This is where the website, youSENDit comes in handy. You can upload the large file to their website, and they will send an email to the lucky recipient(s) with a download link. The recipient downloads the file, and you receive accolades of how the new grandchild looks just like you. Here's how to navigate the program the first time.

Open your favorite web browser and go to **http:// www.yousendit.com.** Go to "Compare Plans" and select the "Lite" account. This type of account is free. It limits you to uploading one file at a time, and the file size is limited to 100 megabytes. Hey, it's a free account, you have to accept some limitations. Sign on up.

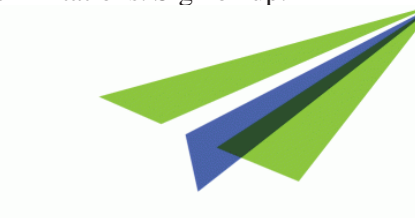

# **yousENDit**™

You will have to confirm your new account via a confirmation email sent to the email address you used. Click on the link in the email, and your new account will be verified.

Once your free account has been created, locate that large file you want to send someone. If you have multiple files to send, zip them into a single big zip file. Go to the "Overview" tab in the youSENDit browser window. Click on the green "Send It Now" button.

Type in the email address of the person to whom you wish to send the large file. Fill in the subject and include a message telling the recipient what you are sending them.

Now click on the "Select File" button, and pick the file you want to upload. It's your choice. I just click on "No thanks." You can also click on "Don't show this message again."

At this point you have three choices. You can 1) Set an expiration date for the file (one week is the default); 2) Set the file to be downloaded a certain number of times, or 3) Never have the file expire and always be available to download. Pick your option and click on the green "Send it" button at the bottom.

Again, you get another pop-up window—hey, they need to make a living! You are being asked if you want your files tracked (free 14-day trial). Just click on "No Thanks" and "Don't Show This Message Again."

Now, your file will be uploaded. When uploading is finished, the recipient will get an email telling him or her there is a file waiting. The recipient can click on the link in the email and download the file.

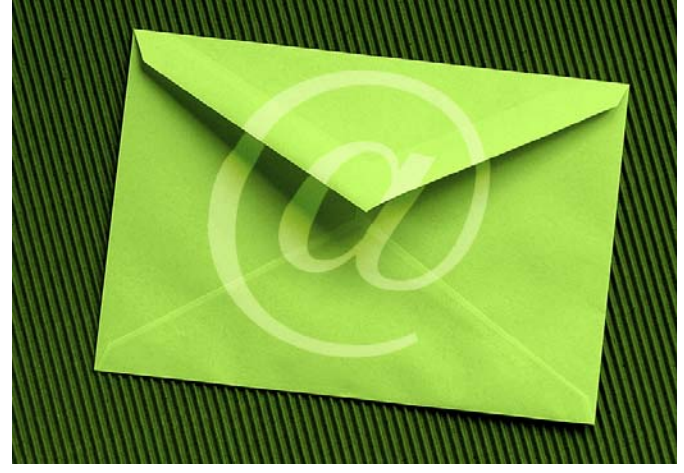

Finally, you get a "File Sent Successfully" message. You can also share the download link on Facebook or on Twitter by clicking on the appropriate button. Then all the world could see that beautiful grandchild!

A few caveats—never click on an unknown link in an email. You may want to warn your recipients that you are sending them a large file via youSENDit. Also, sharing copyrighted music and movies is illegal. But I am sure you<br>all knew that all knew that! \* Editors Note*: I have used this program several times*

*myself. I have sent files. to more than ine reciprient, that are close to 100 MB with no problem. Works great!*

#### **Budgeting**

Include room in your budget for all the extras your new CE device may require. When considering an HDTV, for example, items such as universal remotes, calibration, and wall mounts add up quickly. Keep the 50/50 rule in mind: Put half your budget toward accessories and the other half on the television itself. Also, remember to research upgrading your signal to a high-def one—providers do tend to run specials on service and any equipment upgrades your setup might necessitate.

## **Pulse**

#### **A review by George Harding, Treasurer, Tucson Computer Society, AZ, April 2011 issue, TCS eJournal, www.aztcs.org, georgehardingsbd@earthlink.net**

Pulse is a wireless digital photo frame by Kodak. Its purpose is to display a series of photos in several ways, without human interaction. The frame is about the size of today's tablet devices. It has a receptacle for power, a cord with a wall plug and an on/off button. The back has a panel that opens to allow access from a flash drive or memory cards.

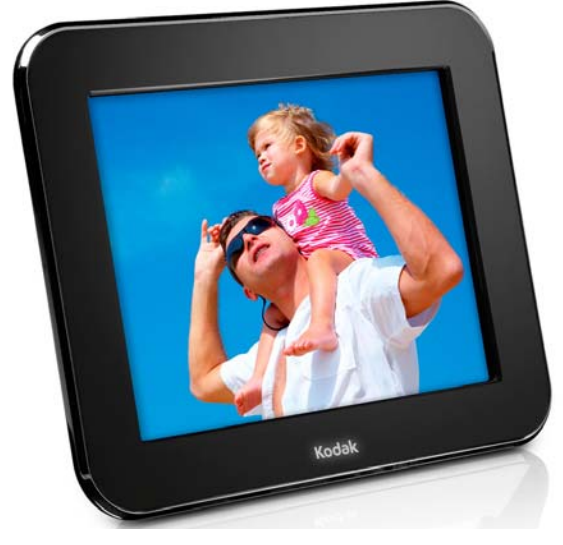

When you first turn on the Pulse, you get a step-by-step process for setting up the device, connecting to a network and establishing an account at Kodak's Pulse web site. Once the account is set up, the site sends an email to the address you entered during setup. When you receive the email, you click on a link to confirm. Once confirmed, your account can then be used to upload pictures from your computer, from Kodak's site or by use of a memory card or flash drive.

I uploaded quite a few pictures directly from my laptop. The photos go first to the Pulse web site, then to the Pulse unit. There are other ways to upload pictures. For example, any email-enabled device may upload pictures to the web site. Mobile phones can be a source and so can Facebook. When new pictures are added to your Facebook account, the Pulse is automatically updated.

Once you have photos loaded, they will automatically display one by one. The order of display is not the same as the order in which uploaded. It seems to be a sort of shuffle pattern.

There are a couple of options as to display. The default is to display one by one, full screen. Another is to fill an array of four pictures of different sizes in one screen (a collage). Each of these can be modified by time, such as 3 seconds, 10 seconds or 30, as well as various ways of switching from one picture to the next.

This device is very easy to use. The screen is touchenabled so there is no need for a remote or keypad. The pictures are displayed very clearly. The resolution is in part a function of the display itself and in part the resolution of the picture itself. The display's native resolution is 800 X 600. Internal memory is 512 MB.

Another built-in feature is the ability to have the unit turn itself on and off at preset times each day.

There are other versions of this product, varying in size. This one is 7" diagonally. It has a one year warranty. A forthcoming version will have a motion sensor so that the Pulse will turn itself off until it senses motion nearby, saving  $\mathbb{R}$  electricity.

About: Pulse Manufacturer: Kodak **www.kodakpulse.com**

Price: About \$130

#### **Updating Antivirus Software**

How often you update can depend on how you use your PC. Antivirus software developers frequently update their applications and signature files, so it's worth your time to check the antivirus software's site every one to two weeks for updates. If you hear about a dangerous new virus outbreak, check for emergency or priority updates right away. Many antivirus applications include an automatic updater or utility that checks the software's site for you. For example, Norton AntiVirus provides a Live-Update feature that will prompt you to download updates as they become available. As for scanning your system, most users only perform a complete system scan once when they initially install an antivirus application. After that, the antivirus application resides in system memory where it continues to scan downloads, emails, macros, and other potential sources of infection on the fly. Even so, if your antivirus software runs in memory, you should think about performing a complete system scan at least once per month, as well as when there's a major update to the software and/or if the system starts behaving strangely. If you don't run the antivirus software in memory (maybe you have a limited amount of system RAM), you'll need to perform a complete system scan much more frequently, such as once a week.

#### **Smart Computing Term: diffuse**

In an image-editing program, this is a technique used to displace colors in an image, giving it an impressionistic look.

## **Dick's Clicks**

#### **By Dick Ramette, President, Computer Club of Green Valley, AZ, Summer 20l1 issue, Green Bytes, ccgv.apcug.org, Rwramette@mindspring.com**

I'm still gob smacked by Time Magazine's Feb. 21 cover article, "2045 - The Year Man Becomes Immortal." Since these ideas have been around for a few years I'm surprised to be thus surprised.

Just imagine - according to this vision, in a few decades ultracomputers and human brains will be at one with each other. Our descendants will be able to live free of disease, in regenerated bodies of any desired condition, until they're ready to "log out." All this will follow explosive advances in GNR (genetics, nanotechnology and robotics).

If you missed this, you can read it online at: http:// www.time.com/time/health/article/ 0,8599,2048138,00.html

Unfortunately, this online version omits a truly exciting graphical summary of computer evolution since 1900 and projections to 2045, which you can find at: **http:// www.time.com/time/interactive/ 0,31813,2048601,00.html**

The recognized guru for this prognostication is Ray Kurzweil who, at age five had the idea he would become an inventor. He holds 39 patents and 19 honorary doctorates. He received the National Medal of Technology in 1999 from President Clinton, and is called by Bill Gates "the best person I know at predicting the future of artificial intelligence."

S*ingularitarianism* is a matter of understanding, not of faith. However, its "bible" is Kurzweil's 2005 book, "The Singularity is Near: When Humans Transcend Biology (Amazon, paper, \$13.78) the title invoking both curiosity and apprehension. By "Singularity" Kurzweil means the achievement of highly advanced human capabilities through interfaces between the human brain and supercomputers that exceed today's capabilities by factors of billions. We will "reverse engineer" the brain. On p. 127: "Ultimately, we will be able to port our mental processes to a more suitable computational substrate. Then our minds won't have to stay so small."

Bloodstreams will be suffused with swarming nanobots that fix all sorts of ills, receiving wireless instructions to eradicate diseases, including the disease of aging, By "Near," he means within our grown children's lifetimes. "Immortal" includes the possibility that human brains and minds will be uploaded and stored digitally, as well as living indefinitely in perfect health.

In early chapters Kurzweil summarizes the evidence that all the key factors in technology are racing toward the future at a steadily increasing rate. Human beings have evolved to think linearly, and therefore greatly underestimate the power of exponential changes that will affect us profoundly, naively dismissing them as "Not anytime soon!" IMHO, those who have not read the book should be

reticent about expressing opinions.

I think CCGV members will find The Singularity is Near fascinating, even though most of us will miss the predicted excitement. You can find a Wikipedia article on *Singularitarianism*, here: **http://en.wikipedia.org/wiki/ Singularitarianism**

But, oh, what big questions come to mind. If one's life ends only by accident, murder or suicide, what will that mean for retirement, birth rate and population? In a world that offers perfect virtual reality will anyone bother with movies, restaurants, cruise ships, football games, or recreational sex?"

Will nations accept world government by artificial intelligence, or will there be international cyberwars? Will the new benefits be shared only by the rich and elite? Will it be possible to download, say, Yo-Yo Ma's cello genius into, say, Sarah P's brain? What will the word "education" come to mean if knowledge can be downloaded?

If nearly everything is perfectly run by Ultra-AI, where will biological humans find ambition and personal inspiration? Might biological humans be forced into robot roles, subservient to vastly greater machine intelligences?

#### **Quote of the Month:**

*"Let an ultraintelligent machine be defined as a machine that can far surpass all the intellectual activities of any [person] however clever. Since the design of machines is one of these intellectual activities, an ultraintelligent machine could design even better machines; there would then unquestionably be an 'intelligence explosion,' and the intelligence of [humans] would be left far behind. Thus, the first ultraintelligent machine is the last invention that [humans] need ever make." Irving John Good, 1965* **\***

#### **Photo IDs**

Get the little ones in on the action of gift giving. Instead of using a traditional To/From tag, get creative. Print out a few of your favorite digital photos and ask the kids to cut out pictures of the recipient and your family. Then, paste the cutouts onto the package to display the giver and receiver. This is especially great if you have a niece or nephew graduating and want to involve your kids. Even if your little princess is still learning her ABCs, she'll know who the gift is for by "reading" the picture tag.

# **Word 2007 – A few useful tips**

**By Lynn Page, Editor, Crystal River Users Group, Florida, February 2011 issue, CRUG newsletter, www.crug.com, newsletter@crug.com**

#### **The Ribbon**

With Office 2007 Microsoft introduced a totally new interface that has carried forward into Office 2010. The new Ribbon interface provides access to program features organized into logical groups on tabs relating to a type of activity. Some tabs appear only when needed like the Picture Tools tab, shown when a picture is selected.

When a tab is selected the Ribbon becomes a graphical presentation of the program commands in that group.

So commands are readily available and noticeable making it easy to see things you may not have known existed or were too much trouble to find.

#### **Office Button**

One problem with the Ribbon interface was finding the old File drop down menu commands. The Office Button replaced the File drop down menu and Options dialog box. Clicking the Office button at the top left of the application window opens a drop down menu. From the menu you can create a new document, open an existing document and save or print the current document. It also provides a list of recently accessed documents. The Word Options dialog box is also accessed from the menu.

#### **Quick Preview**

A really great feature is quick preview. It lets you see formatting changes before applying them. With the movement of the mouse over the proposed formatting, you see how the document looks with that formatting.

#### **Mini Toolbar**

When working within a Tab, the Commands available on others are not visible. However some formatting commands are so important they are available all the time through the Mini toolbar. With text selected point at the selection and the Mini toolbar appears near the selected text in a faded fashion. Pointing to the Mini toolbar makes it become solid. Click a formatting option on the toolbar to apply the format.

#### **Quick Access Toolbar**

The Mini toolbar is great for formatting options, but doesn't offer other commands. For these the Quick Access Toolbar is a solution makes frequently used commands available for easy access, regardless of which tab of the Ribbon is active. It is the row of buttons next to the Microsoft Office Button above the Ribbon. By default, the Quick Access Toolbar contains buttons for Save, Undo, and Repeat (Redo). In addition, the toolbar can be customized to contain personal favorites.

Click the down arrow beside the toolbar to open the Customize Quick Access Toolbar drop down menu. In the drop down menu, click a command to select it for inclusion in the toolbar. For more versatility, add commands directly from the Ribbon. Find the command on the Ribbon, right click it and click Add to Quick Access Toolbar.

### **A Few Useful Commands**

#### **Paste Special**

The Paste Special command controls the format of pasted text. This is good when copying text or a graphic from another document or a web page to paste into a Word document. The Paste Special dialog box gives options for the format of text or graphic being pasted. The "Unformatted text" option cleans up pasted text. It pastes bare, unformatted text only. All other formatting information is stripped out, including bold, underlining, italics, indents, bullets etc.

#### **Character Spacing**

Character spacing found on the font dialog box is useful in final editing to eliminate orphans and widows.

#### **Change Case**

Change Case is accessed from the Home Tab in the Font Group. It is not in the Font dialog box. Select the text and Click the Change Case icon in the Font group on the Home tab. Select Sentence case, lowercase, UPPERCASE, Capitalize Each Word and tOOGLE cASE in the drop down menu.

#### **Text Wrapping Break**

Text Wrapping breaks along with text wrapping control how text is placed with respect to graphics. Add a Text Wrapping Break to start the next line of text below the graphic.

Any type of break is added from the Page Layout tab. In the Page Setup group click Breaks. From the drop down menu select the appropriate break. Page, Column and Text Wrapping breaks are in the Page Breaks section. The different types of Section breaks are available in the Section Breaks section. They include next Page, Continuous, Even Page and Odd Page.  $\ast$ 

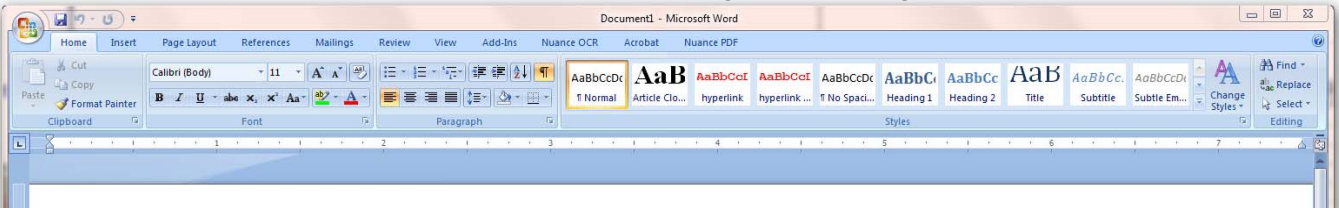

### **Cyber Security Tip ST08-001 – Using Caution with USB Drives**

#### **Author: Mindi McDowell, Produced 2008, 2011 by US-CERT, a government organization,**

http://www.us-cert.gov/cas/tips/STYY-XXX.html

#### Note: *This tip was previously published and is being re-distributed to increase awareness.*

USB drives are popular for storing and transporting data, but some of the characteristics that make them convenient also introduce security risks. What security risks are associated with USB drives?

Because USB drives, sometimes known as thumb drives, are small, readily available, inexpensive, and extremely portable, they are popular for storing and transporting files from one computer to another. However, these same characteristics make them appealing to attackers.

One option is for attackers to use your USB drive to infect other computers. An attacker might infect a computer with malicious code, or malware, that can detect when a USB drive is plugged into a computer. The malware then downloads malicious code onto the drive. When the USB drive is plugged into another computer, the malware infects that computer.

Some attackers have also targeted electronic devices directly, infecting items such as electronic picture frames and USB drives during production. When users buy the infected products and plug them into their computers, malware is installed on their computers.

Attackers may also use their USB drives to steal information directly from a computer. If an attacker can physically access a computer, he or she can download sensitive information directly onto a USB drive. Even computers that have been turned off may be vulnerable, because a computer's memory is still active for several minutes without power. If an attacker can plug a USB drive into the computer during that time, he or she can quickly reboot the system from the USB drive and copy the computer's memory, including passwords, encryption keys, and other sensitive data, onto the drive.

Victims may not even realize that their computers were attacked.

The most obvious security risk for USB drives, though, is that they are easily lost or stolen (see Protecting Portable Devices: Physical Security for more information). If the data was not backed up, the loss of a USB drive can mean hours of lost work and the potential that the information cannot be replicated. And if the information on the drive is not encrypted, anyone who has the USB drive can access all of the data on it.

How can you protect your data? There are steps you can take to protect the data on your USB drive and on any computer that you might plug the drive into:

- Take advantage of security features Use passwords and encryption on your USB drive to protect your data, and make sure that you have the information backed up in case your drive is lost (see Protecting Portable Devices: Data Security for more information).
- Keep personal and business USB drives separate Do not use personal USB drives on computers owned by your organization, and do not plug USB drives containing corporate information into your personal computer.
- Use and maintain security software, and keep all software up to date - Use a firewall, anti-virus software, and anti-spyware software to make your computer less vulnerable to attacks, and make sure to keep the virus definitions current (see Understanding Firewalls, Understanding Anti-Virus Software, and Recognizing and Avoiding Spyware for more information). Also, keep the software on your computer up to date by applying any necessary patches (see Understanding Patches for more information).
- Do not plug an unknown USB drive into your computer – If you find a USB drive, give it to the appropriate authorities (a location's security personnel, your organization's IT department, etc.). Do not plug it into your computer to view the contents or to try to identify the owner.
- Disable Autorun The Autorun feature causes removable media such as CDs, DVDs, and USB drives to open automatically when they are inserted into a drive. By disabling Autorun, you can prevent malicious code on an infected USB drive from opening automatically. In How to disable the Autorun functionality in Windows, Microsoft has provided a wizard to disable Autorun. In the "More Information" section, look for the Microsoft Fix it icon under the heading "How to disable or enable all Autorun features in Windows 7 and other operating systems."  $*$

#### **Get Help Quickly**

Get help with the press of a button. Pressing the F1 key while in most applications with open the Help files associated the application.

*Reprinted with permission from* **Smart Computing***. Visit* **www.SmartComputing.com/Groups** *to learn what* **Smart Computing** *can do for you and your user group!*

# **The Killer App of the 21st Century**

#### **By Vinny LaBash, Contributing Columnist, Sarasota PCUG, Florida, June 2011 issue, Sarasota PC Monitor, www.spcug.org, labashspcug.org**

Over the years, and more than once, my wife has said "Until computers work the way they do on Star Trek, they are not ready for prime time". She has a point. While computers, smart phones, laptops, tablets, and other close relatives of PCs have certainly become ubiquitous in our society, they are among the most complex devices ever developed by human beings. Their internal complexity rivals that of the most advanced F-22 fighter planes. No one expects grandma to climb into the cockpit of one of these things and be an expert after a few lessons because no one expects an F-22 fighter to be easy to use.

Despite what you have been hearing for years, computers are not easy to use, and they are anything but intuitive. If Isaac Newton were suddenly transported from the  $17<sup>th</sup>$ century to the present and handed a smart phone, he would have no idea what to do with it. The ability to make a computer do something useful has nothing to do with intelligence and everything to do with familiarity. Twelve year olds have no problems with smart phones or other devices controlled by microchips because these objects have always been a part of their young lives. Most adults have not enjoyed a similar advantage, and many feel that technology often works against them.

The problem is that people have had to adjust to the needs of technology rather than the other way around. That is the basis of my wife's complaint about computers. She thinks they should adjust to her, and I believe she is right. In the 1982 movie "Firefox", Clint Eastwood played a character sent on a covert mission to the Soviet Union to steal an advanced aircraft that could be controlled by the pilot's thoughts through a neural link. This was and still is science fiction, but it's also a good example of digital technology adjusting to the needs of analog beings like us.

The "Killer App" of the  $21<sup>st</sup>$  century will be a tool that makes computers and other complex devices adapt to us. It already exists, but it's still in its infancy or perhaps even its embryonic stage. Wherever it is on the evolutionary scale, it has not yet moved much beyond the multi-cellular level. We're talking about present day speech recognition, a considerable distance from Star Trek where machines understand natural language and react to it as another person would.

Windows 7 has speech recognition built-in. You don't have to pay extra for it. Using it can be quite entertaining as well as educational. Set it up on your computer with a three step process accessed within Windows Control Panel. You will need either a stand-alone microphone or one attached to a headset. The headset-microphone combination is the better option. It's comfortable, and the headset filters out extraneous noise better than most standalone mikes.

It's tempting to get started quickly, but to get the best results you need to setup your microphone properly. Access the **Configure Your Speech Recognition** dialog box, and select **Set up Microphone**. Tell Windows what kind of microphone you're using and the **Setup Wizard** will tell you how to position your equipment and set your audio level.

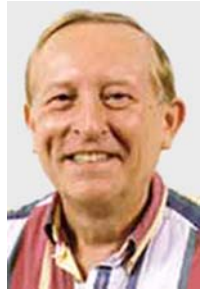

Now comes the hard part. Bring up the **Configure Your Speech Recognition** dialog box again and select **Train Your Computer to Understand You**. The Wizard will now guide you through some phrases which give Windows the information it needs to understand how to interpret and execute your commands. Training the computer may be annoying, but it is nowhere near as irritating as trying to get your dog to fetch, heel, roll over, and play dead.

Microsoft has thoughtfully provided a reference card which explains how you tell Windows to handle common speech recognition commands, keyboard shortcuts, punctuation marks, and other special characters. You can print it out from the **Control Panel's Speech Recognition** dialog box. Windows will not respond to "Go jump in the Lake", nor will it attempt to perform any anatomically impossible acts. Keep your requests reasonable, and Windows will get along with you just fine.

Smart phones are also getting into the voice activation business. Newer Android models have a neat application that does some very useful things. Google Voice Search is nothing short of amazing. I spoke into my recently purchased Android driven HTC Thunderbolt "Pictures of Ringling Causeway Bridge" and the result was four pictures of the bridge, including a map of how to get there from my Sarasota location.

I then tried "How far from the earth is the Moon?" This brought up a selection of web sites, one informing me of the distance in miles, and a second of the distance in kilometers. There were loads of additional astronomical information about our nearest planetary neighbor, far too much to explore in one session, but lots of reasons for a return visit for the curious.

Next was "Directions to Starbucks". I instantly knew the location of all the Starbucks in Sarasota, and I had my choice of getting directions by public or private transportation. The application even offered directions by bicycle or foot.

In an effort to stump it I asked "How can we get rid of Khadafi?" Incredibly, the thing gave me an answer that might actually work. The Pentagon should be informed.

It effortlessly translated units of measurement from one

system to another such as miles to kilometers, and yards to centimeters. It told me a gallon of water weighs approximately 8.35 pounds, and on and on. I finally stopped it cold when I asked it to change miles per hour into furlongs per fortnight, but that was probably unfair.

Google is doing a great job with getting technology to adapt to us. There is still a long way to go, but the future

looks promising which brings us back to Star Trek. Whenever Captain Picard wants tea, he always asks for it the same way. He says "Tea, Earl, Grey, hot." Why can't he say something like "Tea, my usual?" I suspect the computer is smart enough, and the fault lies in the scriptwriter's lack of imagination.  $*$ 

### **Tips & Tricks | Tutorial Better File Information with Windows Explorer**

**Sort your files more intelligently with a few simple clicks. By Les Townsing, a member of the Melbourne PCUG, Australia**

#### **April 2011 issue, PC UPDATE, www.melbpc.org.au, editor@melbpc.org.au**

There is often a lot of information automatically recorded when you save a file. This information can be easily displayed and can prove to be useful when sorting/categorizing files.

Normally, when you open Windows Explorer (rightclick on the Start button and select 'Explore') you get displays indicating the file name, size, date modified, and other general information (see below).

If, however, we right-click anywhere on the Column Heading bar we get a lot of additional columns we can add. Depending on the type of files you can select some meaningful columns. If we are looking at picture files (jpg) some appropriate columns may be Date Taken, Dimensions or file size.

If you right-click on a file and select properties, you get to view all the possible information as well as the ability to edit some of the fields.

You can now sort your files by any of the columns (just left click on the column heading).

If we right-click on a file, we can select Rename and change the name to a more meaningful title rather than a bunch of numbers. These features may be more meaningful if we use music files as an example.

Unfortunately, some of the "Ripper" programs (programs that copy CDs and often convert the files to MP3s) get it wrong or leave a lot of stuff out, which can be quite annoying, particularly if it is the artist's name or the title of the song.

When selecting a CD Ripper program this is one item worth checking.

#### **Extra Tip**

If you select a file (click on it) then hold down the shift key whilst clicking on another file then the system will select all the files in between and including the first and last file you clicked on. Now, if you rightclick on any one of the selected files and choose properties, you can edit a field for all the selected files. This is no good for titles as every file must have a different name. However, it is good when you want to edit the album title or artist for a number of tracks.

#### **Extra Extra Tip**

Often the files you want to select are not consecutive in a list. No problem, hold down the control key then click on the files you want. As you click on the files they become marked as selected. You can then rightclick on any selected file to edit the properties of all the selected files.  $\star$ 

# **Remember to a emember to a emember to attend the ttend ttend the Remember to a emember to a emember to attend the ttend the User Group Picnic, see page 2 for details see page 2 for details**

# **Software Review – UbuntuOne**

**By Drew Kwashnak, Director, Danbury Area Computer Society, CT, January 2011 issue, DACS.doc, a Computer and Technology Newsletter, www.dacs.org, akwashnak@dacs.org** Computers are great, aren't they? What else can help you lose so many files, pictures and home videos so easily? When you have more than one computer, then you have double the chance of losing anything (plus your sanity)! don't have Internet access then, then it will synchronize the next time it is able to connect. All the while, you still have a web interface available that

That's where the Internet comes to help. The folks who bring you the Ubuntu Linux distribution have made a great product that helps organize and keep your files where you can find them. They call it ...

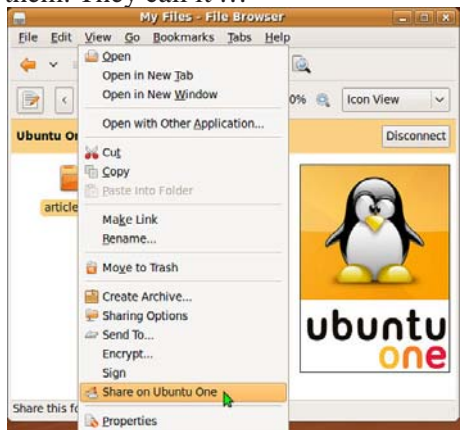

Despite the "One" in its name, UbuntuOne is two components; the installed application that comes installed on each Ubuntu Linux release since 8.04 LTS, and the site located on Canonical servers on the Internet. The real magic, though, is where these two components meet.

Typically, online file storage requires you to install their application and set a single directory to synchronize with your account. UbuntuOne, on the other hand, is already installed on Ubuntu. Instead of selecting a single directory to synchronize with your online space, you can select a number of existing or new directories to synchronize. In this way, you can keep your documents in your Documents directory, pictures in your Pictures directory and anything you want in any directory. When a file is added, deleted or updated, the system automatically synchronizes the changes with your online location, depending on Internet access.

The beauty of this stands out when you have more than one Ubuntu system connected to your UbuntuOne account. First, when you point Ubuntu to your UbuntuOne account, whatever directories you had set to synchronize before will be automatically set to synchronize on your new system as well. No need to remember which directories are set and which ones are not.

Afterward, whichever system modifies a file in a flagged directory, that change will automatically be updated in all other systems connecting to your account. So you can make a slide show presentation on your desktop and have it automatically updated on the laptop the next time it logs in to UbuntuOne over the Internet, and vice versa. If you

allows you to upload files, add directories and delete files from any computer with a browser, and have it automatically update your Ubuntu systems the next time they synchronize. You can even download or publish files from your UbuntuOne account through this interface. Published files are accessible to other people, without having to grant them access to all of your files.

This is where UbuntuOne pulls ahead of the other sites with features they just don't have. Ubuntu synchronizes more than just files.

If your monitor is outlined by sticky notes like a lion's mane, you will be happy to learn that Ubuntu includes a note taking application, Tomboy. Tomboy notes, combined with UbuntuOne, synchronize just as easily as your files. For those times you are not in front of your Ubuntu Linux machines, you can use the web interface to add, update and delete your notes, which will be updated on your systems the next time they are synchronized.

Have you ever wanted to send an email and find you have it on your other machine? Just as Notes can be synchronized with UbuntuOne and edited through a web browser, so are your contacts stored in Ubuntu's default email client, Evolution. Evolution is an email, calendar, task and contacts application similar to Microsoft's Outlook, except the address book can be automatically synchronized with UbuntuOne.

Even better, UbuntuOne now offers UbuntuOne Mobile that allows you to synchronize your contacts with your iPhone, Android, Blackberry or any of the 1,000 of phones supported. One address book to rule them all!

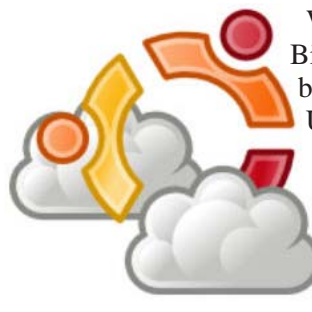

With a Firefox Add On called Bindwood, your bookmarks can be synchronized with your UbuntuOne account. So by signing into one simple account you can get your files, notes, contacts and bookmarks automatically synchronized across multiple machines, or all of your information put

back onto a fresh installation or upgrade. Yet UbuntuOne does more than just file storage and synchronization.

With version 10.04 LTS, Lucid Lynx, the people from UbuntuOne introduced the UbuntuOne Music Store. This combines the default music player Rythmbox with an online music store so you can browse, buy and play your music, through the same application. Songs bought are high quality 256 kbps or higher DRM-free MP3s and are placed in your UbuntuOne account. It is then accessible and downloadable by all of your Ubuntu Linux systems. Don't worry about running out of space either, there is no storage limit to the music you purchase.

Not only can you buy, store and access your music from any of your Ubuntu Linux systems, UbuntuOne Mobile allows you to stream your own music from your account, uploaded and purchased, to your iPhone or Android phone. So now your music can be stored in one location, and accessed by your computers and your phone.

Don't think they are done adding features, either. Currently the UbuntuOne team is working on a beta version that runs on Microsoft Windows as well as adding to UbuntuOne Mobile the ability to automatically synchronize pictures taken with your smart phone.

I know what you are thinking, how much does all of this cost? The free basic account gives you 2 GB of space free. This allows you to synchronize your files, contacts, bookmarks and tasks between all of your Ubuntu Linux systems and to use the web interface. More space can be purchased as a 20-pack; 20 GB blocks of additional storage space for \$2.99 per month or \$29<sup>.99</sup> per year. Purchased music synchronizes with all accounts, and if the combination of music and files puts you over your limit, it doesn't stop you from buying more music. You are not able to add any more files to your UbuntuOne account until either your combined files and music are removed to fit within your storage space, or your storage space is increased to more than the combined files. UbuntuOne Mobile includes the Contact synchronization as well as music streaming capabilities for \$3.99 per month or \$39.99 per year.

Support for Windows is still in the early stages of Beta, but if you are interested in getting involved, more information is available at **https://wiki.ubuntu.com/ UbuntuOne/Windows**.

It's very early, and only allows synchronizing the Ubuntu One folder manually unless you make it a scheduled task. The ability to synchronize other folders, contacts, bookmarks and notes are on the project's To Do list.

If nothing else, UbuntuOne makes it easy to backup and store files, music and pictures while at the same time making it so simple to restore these to a replacement, new or updated system. On a personal note, I have been using UbuntuOne to keeps files on my desktop and laptop in sync and it has been doing a wonderful job. This and other articles have been saved in a synchronized folder and I have had no problems accessing and updating the files from one system to the other. With the basic version and Ubuntu Linux free of charge, why not give it a spin and try it out for yourself?

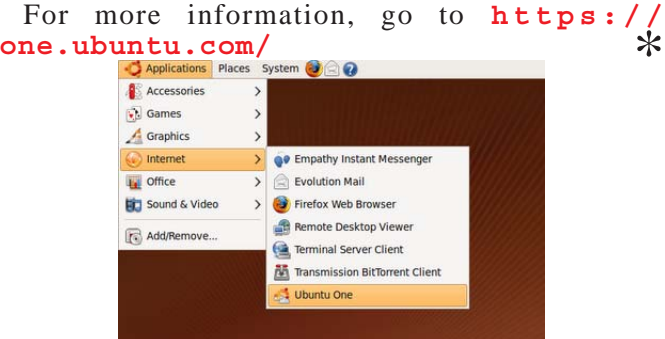

*Drew Kwashnak has been using Ubuntu off-and-on for over 5 years now, and with the way UbuntuOne is helping keep his files accessible and in check, it looks like he may be sticking with Ubuntu for a while now.*

### **P-Flip Power Dock**

#### **A review by George Harding, Treasurer, Tucson Computer Society, AZ, April 2011 issue, TCS eJournal, www.aztcs.org, georgehardingsbd@earthlink.net**

This is a compact portable battery you can use to charge your MP3 player, mobile phone, camera or whatever when you run out of power. It's frustrating to find out you forgot to charge your phone when you need to make an important call, or your camera when you have the opportunity for a great shot. The device is attractively designed to sit upright when your phone is connected to it. The unit I received for review works with the iPhone 3G/3GS and iPod 2G/1G. There are other versions of the device that work with Blackberry units.

The charger base contains the battery and is about 2" X 3" and has a hinged holder for the device to be charged. The accompanying cable has a mini-USB plug on one end and a USB plug on the other. Charging is solely by a USB port in your laptop or other unit . There is a small button on one side that allows you to check the charge status. The three LED lights on the top light up: 1 or 2 for partial charge, all 3 for fully charged. The battery stores enough to provide up to 8 hours of talk time, and provides 2,000 mAh of power. The battery is lithium polymer. If your phone is connected to a laptop, you can sync your iPhone data with iTunes. So, this is a dualfunction charger, updating your saved data as well as charging the phone. A version of the device charged by solar energy is also available from the manufacturer.  $*$ 

About: P-Flip Power Dock Manufacturer: Dexim **www .dexim .net** Price: \$30 from AT&T.com

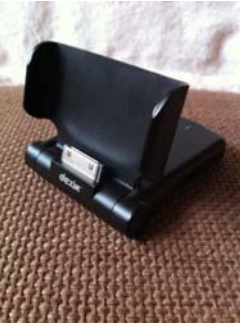

### **Who Really Owns Your Photos in Social Media?**

Twitter CEO Dick Costolo announced June 1 that the company was partnering **(http:// allthingsd.com/20110601/twitter-ceodick-costolo-live-at-d9)** with Photobucket **(http://photobucket.com/twitter)** to make it easy to share photos at Twitter.com **(http:// blog.twitter.com/2011/06/** searchphotos.html). With a "Twitter native photosharing experience," he said, "users will own their own rights to their photos." The implication? That this might not be the case with third-party services.Therein lies the real battle over photo-sharing sites: Who owns what?

Twitter's Sean Garrett (@sg) echoed Costolo's message in a tweet (**http://twitter.com/#%21/SG/ status/76072211756232705):** "What's yours is yours - you own your content on Twitter. Your photos will be part of that content."

Costolo and Garrett were alluding to a virtual dust-up last month (**http://www.thinq.co.uk/2011/5/11/ twitpic-signs-deal-sell-users-photos**/)

 in which World Entertainment News Network (WENN) announced that it had partnered (**http:// www.nytimes.com/2011/05/23/technology/ 23terms.html)** with Twitpic to "sell images posted" on the site and "to pursue legal action against those who use such images commercially without its permission." Although WENN said it was interested only in photos posted to celebrity accounts, the outcry caused Twitpic to back-pedal and revise its terms of service **(http:// twitter.com/#%21/TwitPic/status/ 68031514629251072)** the next day.

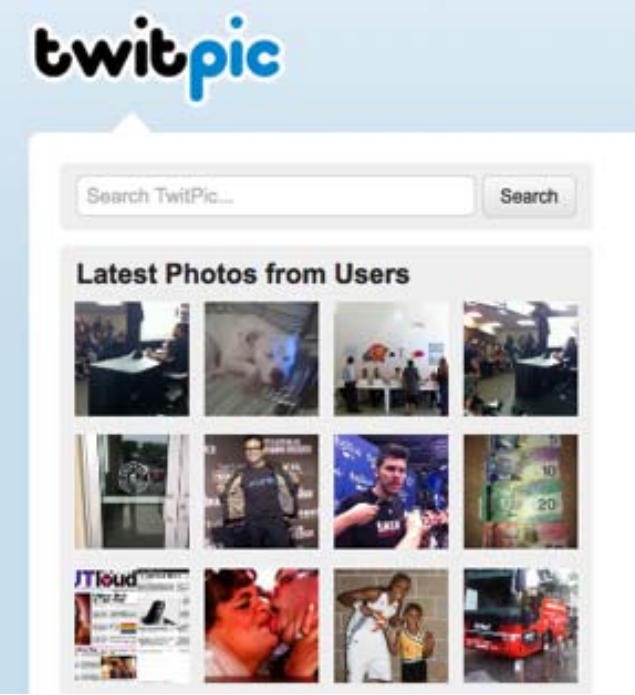

#### **by Kathy E. Gill, June 6, 2011**

Incidents like this have prompted Seattle attorney Katherine Hendricks to advise photographers to "think carefully about the risk of losing control" over their photographs.

There's serious, painstakingly Photoshopped professional photography and then there's the cellphone photo of an airplane in the Hudson River **(http://twitpic.com/ 135xa)**. Copyright is an exclusive right that applies to both types of photos, but according to Kraig Baker **(http://www.hllaw.com/ professionalsKHendicks.php)**, a license is also a form of ownership. And almost every photo-sharing site claims a non-exclusive license to all content posted there. Baker, a lawyer and adjunct professor at the University of Washington, said those licenses "have subtle differences" that can have significant material impact on the copyright holder. One such difference is non-commercial versus commercial exploitation, the kind WENN claimed.

#### **WHAT TRIPPED UP TWITPIC?**

Twitpic got into trouble when it moved from simple TOS to a more complicated one **(http://j.mp/photosharing-tos)**:

You retain all ownership rights to Content uploaded to Twitpic. However, by submitting Content to Twitpic, you hereby grant Twitpic a worldwide, non-exclusive, royaltyfree, sublicenseable and transferable license to use, reproduce, distribute, prepare derivative works of, display, and perform the Content in connection with the Service and Twitpic's (and its successors' and affiliates') business, including without limitation for promoting and redistributing part or all of the Service (and derivative works thereof) in any media formats and through any media channels.

How does that compare with Twitter's TOS **(http:/ /j.mp/photo-sharing-tos)**? (Highlighted phrases are the same or equivalent):

You retain your rights to any Content you submit, post or display on or through the Services. By submitting, posting or displaying Content on or through the Services, you grant us a worldwide, non-exclusive, royalty-free license (with the right to sublicense) to use, copy, reproduce, process, adapt, modify, publish, transmit, display and distribute such Content in any and all media or distribution methods (now known or later developed).

You agree that this license includes the right for Twitter to make such Content available to other companies, organizations or individuals who partner with Twitter for the syndication, broadcast, distribution or publication of such Content on other media and services, subject to our terms and conditions for such Content use.

Such additional uses by Twitter, or other companies, organizations or individuals who partner with Twitter,

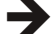

may be made with no compensation paid to you with respect to the Content that you submit, post, transmit or otherwise make available through the Services.

If the language makes your eyes cross, you aren't alone. Baker agrees that the agreements are hard to understand. There are three main areas to check. First, Twitpic claims transferability; Twitter does not. Thus Twitpic reserves the right to transfer its ownership (license) rights to another entity. Second, both extend their rights to their partners. Third, Twitter acknowledges that this license is free; that is, don't expect compensation if your content is used elsewhere.

#### **ADVICE FOR PHOTOGRAPHERS**

Baker advises photographers to think about these things when reviewing a license:

- the reach (Twitpic and Twitter are both global licenses, worldwide, non-exclusive, sublicensable),
- the scope (both Twitpic and Twitter claim broad rights to modify and display photos) and
- any restrictions, such as a prohibition on commercial use (neither explicitly prohibits commercial use and Twitter tacitly acknowledges commercial use is possible in its statement about compensation).

In a blog post last month (**http://blog. twitpic.com/2011/05/your-content-yourcopyrights/)**, Twtipic's founder said that the intent of the TOS change was to protect Twitpic photographers:

As we've grown, Twitpic has been a tool for the spread of breaking news and events. Since then we've seen this content being taken without permission and misused. We've partnered with organizations to help us combat this and to distribute newsworthy content in the appropriate manner. This has been done to protect your content from organizations who have in the past taken content without permission.

Indeed, in mid-May Mashable reported (**http:// mashable.com/2011/05/17/space-shuttletwitpic/)** that photos that Stephanie Gordon (**http:/ /twitpic.com/4yg6hs)** took of the space shuttle Endeavour — and that she uploaded to Twitter via Twitpic — had been appropriated by ABC and CBS without credit (or compensation). But the Associated Press paid her \$500 for each photo. Gordon wasn't the first to have a tweeted photo make its way into mainstream media channels without compensation.

Twitter details "display guidelines" (**http:// support.twitter.com/entries/114233**) in its Help Center:

We welcome and encourage the use of Twitter in broadcast. The requirements below are in place to ensure that Twitter users receive attribution for their content, and to help provide the best experience for those watching your broadcast.

But if credit for your work is important to you, take another look at Flickr, which is about seven times larger (in unique visitors) than Twitpic.

#### **ALL LICENSE AGREEMENTS ARE NOT CREATED EQUAL**

Flickr, launched in 2004, has the most constrained terms of the major photo-sharing sites. It also has the most unique visitors of the photo-sharing sites reviewed.

With respect to photos, graphics, audio or video you submit or make available for inclusion on publicly accessible areas of the Yahoo Services other than Yahoo Groups, the license to use, distribute, reproduce, modify, adapt, publicly perform and **publicly display such Content on the Yahoo Services solely for the purpose for which such Content was submitted or made available**. (emphasis added)

Unlike Twitter or Twitpic, Yahoo limits its license claim to the Yahoo site and further limits the license to the original use. In other words, if someone uploads a photo to Flickr, Yahoo is not saying that the license gives it the right to put the photo on its news site. Because Yahoo has an API that allows third-party sites to display Flickr photos, this relatively limited license does not prohibit out-of-site sharing.

Moreover, in a document outlining the process for permissions requests (**http://pressroom. yahoo.net/pr/ycorp/permissions. aspx#photos),** Yahoo makes it clear that its license is not as broad as the Twitter or Twitpic license:

Photos and/or images found on Yahoo Images or Flickr are the property of the users that posted them. Yahoo cannot grant permission to use third party content. Please contact the user directly.

Contrast this license with Photobucket, owned in part by News Corp **(http://photobucket.com/about)**. and similar in both age and audience reach to Flickr. The Photobucket terms of service are among the least favorable **(http://j.mp/photo-sharing-tos)** of any of the photo-sharing sites. Photobucket grants other site users the same non-exclusive rights as it claims for itself. Moreover, the Photobucket TOS legitimizes using someone else's photo (differences highlighted):

Photobucket does not claim any ownership rights in the text, files, images, photos ... By displaying or publishing ("posting") any Content on or through the Photobucket Services, **you hereby grant to Photobucket and other users a non-exclusive**, fully paid and royalty-free, worldwide, limited license to use, modify, delete from, add to, publicly perform, publicly display, reproduce and translate such Content, including without limitation distributing part or all of the Site in any media formats through any media channels, except Content marked "private" will not be distributed outside the Photobucket Services. **Photobucket**

#### **Photos cont. from page 21**

**and/or other Users may copy, print or display publicly available Content outside of the Photobucket Services, including without limitation, via the Site or third party websites or applications (for example, services allowing Users to order prints of Content or t-shirts and similar items containing Content)**. After you remove your Content from the Photobucket Website we will cease distribution as soon as practicable, and at such time when distribution ceases, the license to such Content will terminate.

Both Twitter and Photobucket representatives say that any Twitter photos hosted there will be subject to Twitter's TOS, not Photobucket's.

Another player with a scale similar to Twitpic, yFrog (ImageShack) quietly changed its TOS after the Twitpic controversy. In a non-dated agreement, the yFrog TOS gives a nod to Yahoo 9 **(http://j.mp/photosharing-tos)**:

The content that you distribute through the ImageShack Network is owned by you, and you give ImageShack permission to display and distribute said content exclusively on the ImageShack Network.

ImageShack will not sell or distribute your content to third parties or affiliates without your permission.

However, Yahoo has another ace up its sleeve: the ability for photographers to customize their rights using Creative Commons licenses. None of the newer, mobile/Twitter affiliated photo-sharing sites offer this option. But in response to the Twitpic controversy, Amsterdam-based MobyPicture told its customer base that a Creative Commons licensing scheme **(http:// mathys.vanabbe.com/your-content-isyours/)** is in the works. There's a downside to using Moby, however. Currently Twitter does not offer image preview for Moby photos on Twitter.com like it does for Flickr, Twitpic and yFrog.

Most of Twitter's traffic comes from third-party applications **(http://allthingsd.com/ 20110601/twitter-ceo-dick-costololive-at-d9/?mod=tweet)**, not its website. Therefore, at least in the short term, Twitter's partnership with Photobucket will affect only a fraction of its customer base. In the meantime, read the fine print and check your photo-sharing site TOS often. Many have no dates, and it's common for them to change without notice.

Then think about what the word "ownership" means to you. In an age of user-generated content, the tensions that underpin the Twitpic controversy will not go quietly into the night.

Go to **https://spreadsheets.google.com/ spreadsheet/pub?hl=en\_US&hl=en\_US&key= 0AnXSzfUpz7nXdGJGNjVmNlpiMk JHcTRUT2pvV1hMamc&output=html** for a detailed comparison of the terms of service for 16 photo sharing sites and see additional statistics below.

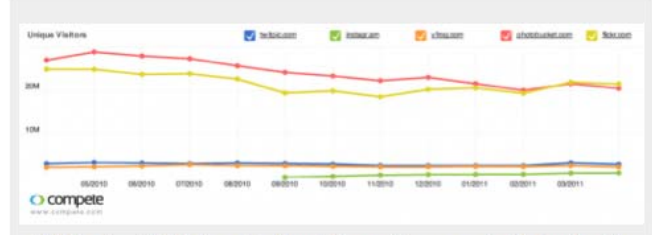

Statistics show that Flickr and Photobucket are vastly more popular that services like Twitpic and Instagram

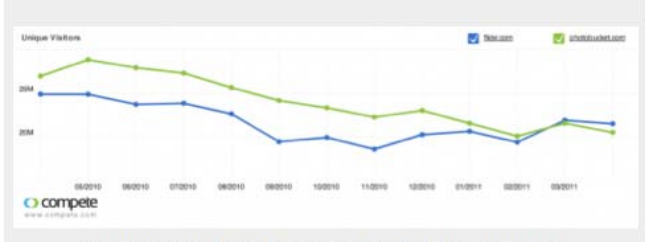

Statistics show that Flickr has passed PhotoBucket in unique visitors

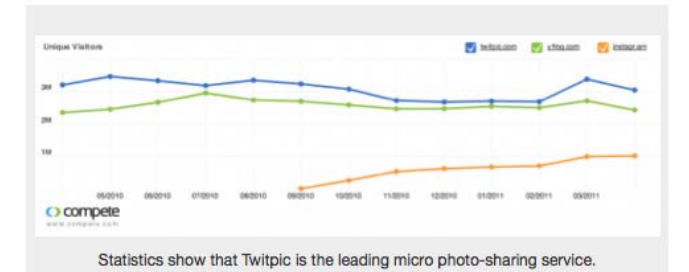

*Kathy Gill has been online since the early 1990s, having discovered CompuServe before Marc Andreessen launched Mosaic at the University of Illinois in 1993. In 1995, she built and ran one of the first political candidate websites in Washington state. Gill then rode the dot-com boom as a communication consultant who could speak web, until the crash. In 2001, she began her fourth career as a full-time academic, first teaching techies about communications and now teaching communicators about technology. At the University of Washington, she teaches undergraduate digital journalism as well as classes in the Master of Communication in Digital Media program. For almost five years, she covered politics for About.com; for three years, she covered agriculture. \**

#### **Keep It Simple**

Vacations are meant for relaxing, so don't saddle yourself with so much equipment that you spend half the time worrying about where everything is and end up with a dent in your shoulder from hauling it all around. Let's say you're a photography buff, and you have all sorts of expensive filters and lenses for that new digital SLR. Before hauling a heavy camera bag to every museum, ball park, or point of interest, think realistically about what you'll have the chance to photograph, pack accordingly, and just have fun.

## **Good Fences Make Good Desktops**

### **(Apologies to Robert Frost)**

#### **By Joe Asling, Columnist, Monterey Bay Users Group – PC, California, June 2011 issue, mbug-pc newsletter, www.mbug.org, Jhasling@comcast.net**

I like a neat desktop. In XP, I would right-click on the desktop to get a context menu, then click New/Folder and name it "Internet" or "Utilities" or whatever. I would open it and fill it with shortcuts to all the applicable programs. This way, any program (or other file) I needed was two double-clicks away. But in Windows 7, when you create a new folder, it is a nasty double-columned Windows Explorer folder, and if you accidentally click in the left column, you lose all your nice shortcuts (you can get them back with the left arrow in the upper corner, but...). So I needed another way to organize icons.

Now, the Start Menu in W7 is an improvement. You can right-click on any program icon and select "pin to Start Menu" or "pin to toolbar."

The programs you use all the time (Internet browser, mail client) can sit on the toolbar and be up in one click, and programs you use frequently are a click of the Start button (the circle with the windows flag in the lower left-hand corner) away. You can customize how the Start menu and the toolbar look by right clicking on the toolbar or Start button and clicking on "Properties."

The best thing about the W7 Start Menu is that each program you have used has a little right-pointing arrow at the right side; hover the mouse arrow over it and you will see, and can open, the files you have recently opened with that program–admirable!

OK, now to the fences. There are files I don't use all the time (backup program, scanner software, manuals for hardware I haven't played with a lot yet) but don't want to go digging for in

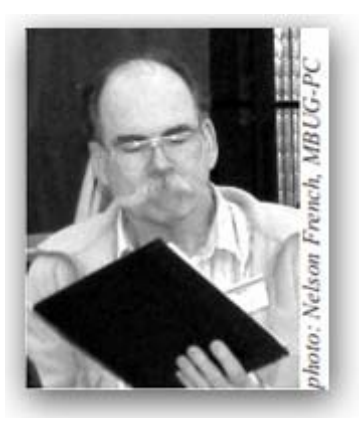

Windows Explorer. Stardock makes a free program called "Fences" **http://www.stardock.com/ products/fences/**).

Essentially, it creates shaded areas on the desktop into which you can drag shortcuts, just like with XP's folders. When you first install it, there are some wizards you can use to configure your fenced areas, or you can just go freeform. You can name them, resize them, and move them. You cannot minimize them as you could folders in XP, but–almost as good–just double-click on the desktop, and voilà, they disappear. Double-click again and, voilà, they come back. (Curiously, other desktop icons, such as the Recycle Bin, disappear also, but you can right-click on the icon and select "Exclude this Item from Fences' quickhide.") You can do a lot of other stuff, like resize icons, from the context menu when you right-click on the desktop. So, happy fencing in Windows 7!  $\ast$ 

### **Smart Computing Term: amateur packet radio**

Packet radio technology, which is used to send Internet data via radio waves, has been standardized since the 1960s and was used to create one of the first wireless networks in Hawaii (known as Alohanet), but it was not authorized for use by amateur radio operators in the United States until 1980. Since that time, many hobbyists have embraced the technology, using it to transmit e-mail, documents, and other files wirelessly through their radio sets.

To connect to a packet radio network, amateur radio operators must hook a computer and a special packet radio modem to their radio rig. For years these modems were limited to speeds between 1200 baud and 9600 baud, but amateur packet radio systems exist today that can reliably send and receive data at 56Kbps (kilobits per second).

The system works something like CB radio, as only one person on a channel can transmit at one time. If anyone else tuned to that channel tries to transmit at that same time, the packets collide and both transmissions are lost. This is called a half-duplex system, as opposed to a full-duplex system used by modern dial-up modems and telephones, in which the parties at both ends can transmit and receive simultaneously. To compensate for this limitation, packet radios use a protocol called AX.25 (Amateur X.25), which monitors a channel and only lets the radio send packets when no other computers are transmitting. This cuts down on the overall speed of a packet radio network, but virtually eliminates packet collisions, meaning fewer packets must be resent to their destinations, thereby making the network more efficient.

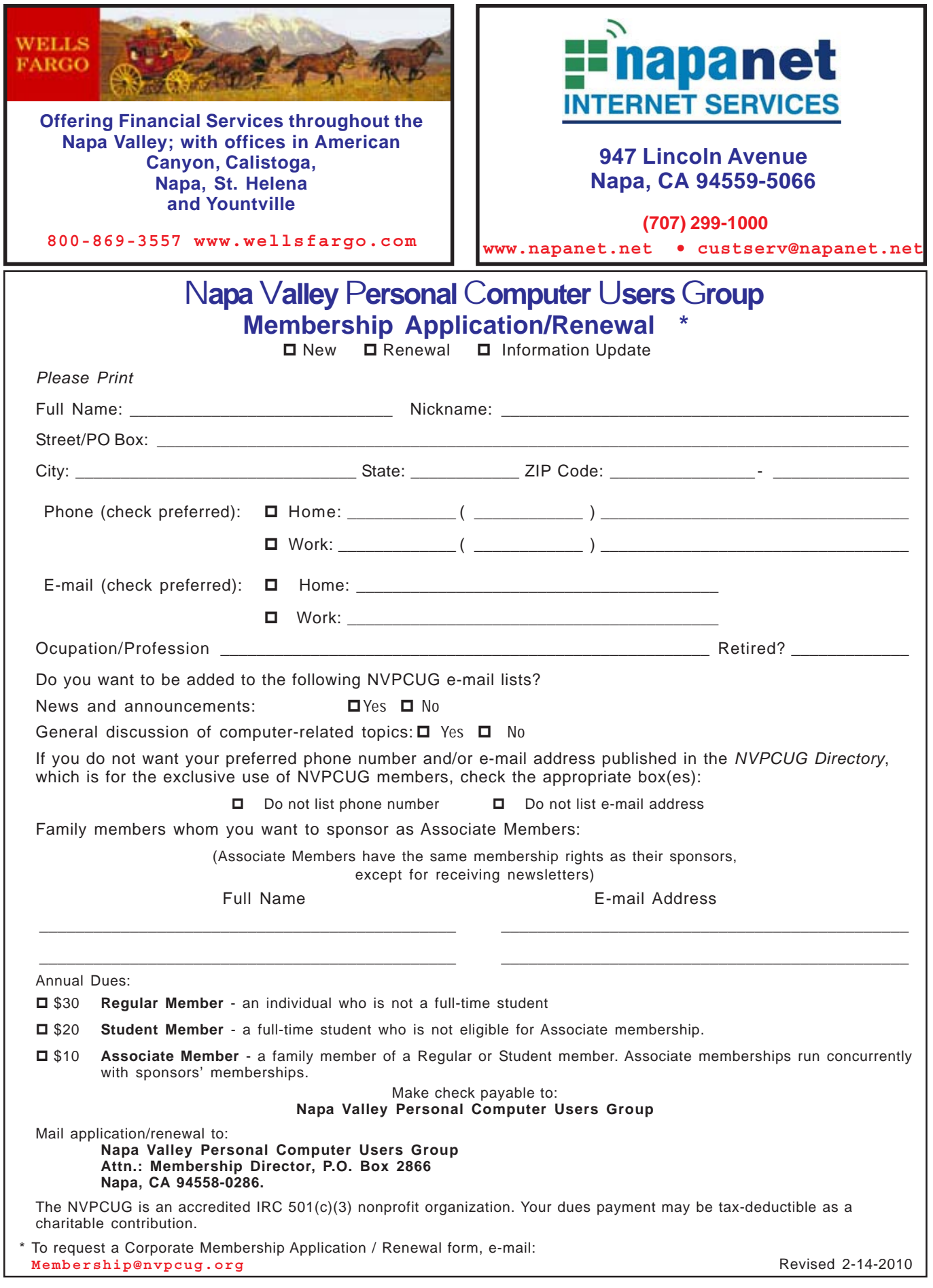